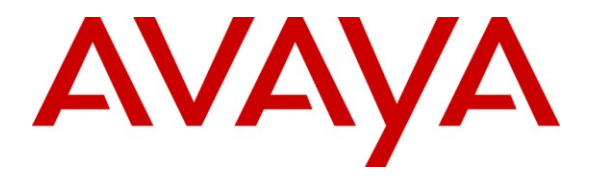

**Avaya Solution & Interoperability Test Lab**

# **Application Notes for Bristol Capital SourceBook Service with Avaya AuraTM Communication Manager – Issue 1.0**

### **Abstract**

These Application Notes describe the steps required for the Bristol Capital SourceBook service to successfully interoperate with Avaya Aura<sup>TM</sup> Communication Manager. The Bristol Capital SourceBook is a PBX management service that uses the Avaya System Administrator Terminal interface to obtain configuration related data and provide report on the detailed configurations of Avaya Aura<sup>TM</sup> Communication Manager.

Information in these Application Notes has been obtained through DevConnect compliance testing and additional technical discussions. Testing was conducted via the DevConnect Program at the Avaya Solution and Interoperability Test Lab.

# **1. Introduction**

These Application Notes describe the steps required for the Bristol Capital SourceBook service to successfully interoperate with Avaya Aura<sup>TM</sup> Communication Manager. The Bristol Capital SourceBook is a PBX management service that uses the Avaya System Administrator Terminal (SAT) interface to obtain configuration related data and provide report on the detailed configurations of Avaya Aura<sup>TM</sup> Communication Manager.

### **1.1. Interoperability Compliance Testing**

The interoperability compliance test included feature and serviceability testing.

The feature testing focused on verifying the proper collection and reporting of inventory data by the Bristol Capital Site Survey service. The collected inventory data included extension types, configurations, data modules, attendants, announcements, trunk groups, DS1, system, cabinets, capacities, customer options, offer options, alias stations, media gateways, remote offices, survivable processors, system parameters, enterprise survivable servers, audio groups, signaling groups, abbreviated dialing lists, class of services, class of restrictions, tenants, coverage answer groups, cover paths, coverage remote groups, hunt groups, intercom groups, pickup groups, paging, route patterns, tolls, partitioned groups and tables, agent login IDs, ARS analysis, AAR analysis, signaling groups, software versions and serial numbers.

The serviceability testing focused on verifying the ability of the Bristol Capital SourceBook service to recover from adverse conditions, such as disconnecting/reconnecting the Ethernet cable and restarting the SAT session with Avaya Aura<sup>TM</sup> Communication Manager.

## **1.2. Support**

Technical support on the Bristol Capital SourceBook service can be obtained through the following:

- **Phone:** (201) 476-0600
- Email: [support@infoplusonline.com](mailto:support@infoplusonline.com)

# **2. Reference Configuration**

As shown in **Figure 1**, the Bristol Capital SourceBook service consists of a server that connects remotely to Avaya AuraTM Communication Manager via the SAT interface, and uses a subset of the SAT commands to collect configuration related data. The collected configuration data are passed on to the Bristol Capital Central Database for analysis and reporting.

The remote connectivity between the Bristol Capital SourceBook service and Avaya Aura<sup>TM</sup> Communication Manager can be accomplished using either modem dialup to the Avaya Server Availability Management Processor (SAMP) interface, VPN tunneling, or direct access from the public network. In the compliance testing, the direct access method from the public network was used.

In the direct access method via the public network, a spare and existing C-LAN circuit pack from Avaya Aura<sup>TM</sup> Communication Manager was connected to the public network, with the corporate firewall configured to allow traffic from the public IP address of the Bristol Capital SourceBook server. The public IP address of the C-LAN circuit pack and the SAT login credentials were passed on to Bristol Capital.

Note that the corporate firewall configuration is outside the scope of these Application Notes, and will not be described.

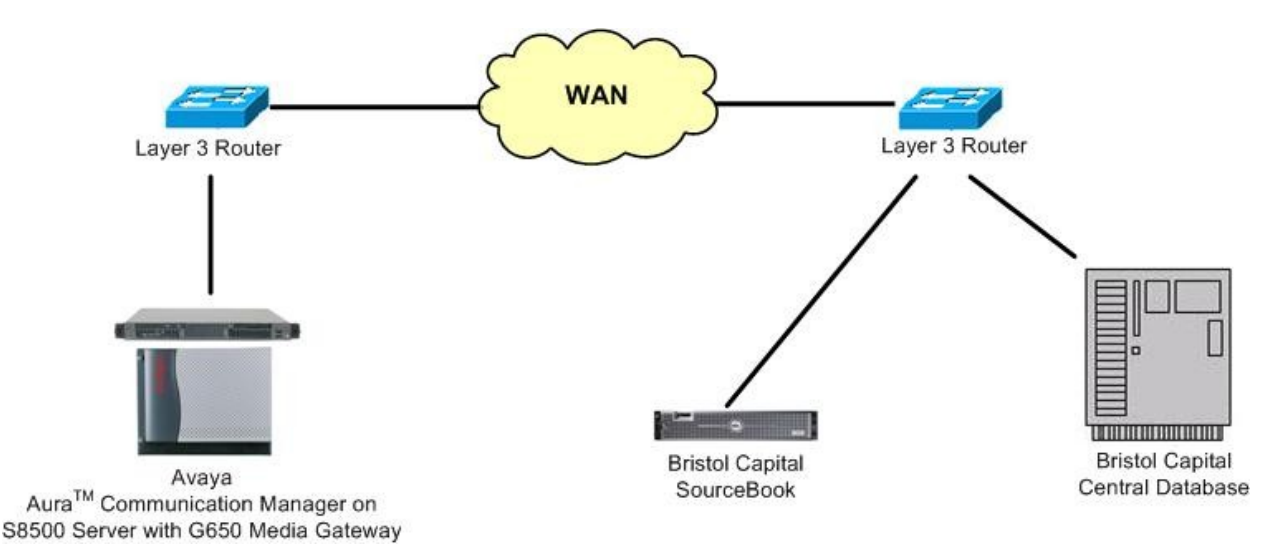

**Figure 1: Bristol Capital Site SourceBook with Avaya AuraTM Communication Manager**

# **3. Equipment and Software Validated**

The following equipment and software were used for the sample configuration provided:

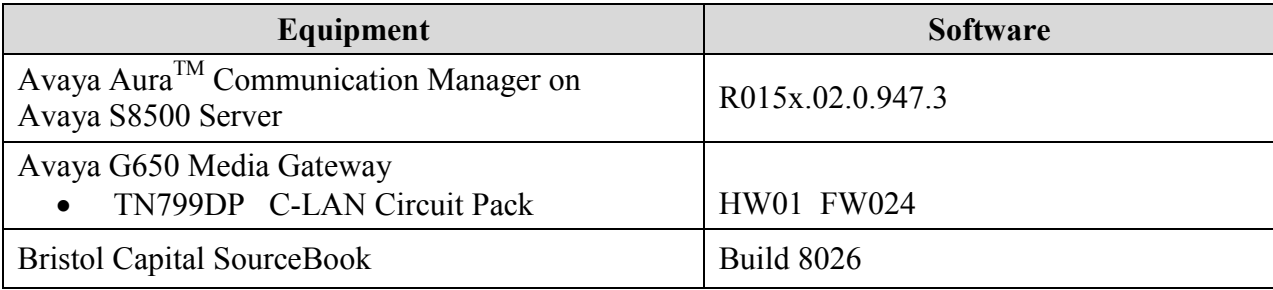

# **4. Configure Avaya AuraTM Communication Manager**

This section provides the procedures for configuring Avaya Aura<sup>TM</sup> Communication Manager. The procedures include the following areas:

- Obtain node names
- Administer node names
- Administer IP services

### **4.1. Obtain Node Names**

Log in to the SAT with proper credentials. Use the "display ip-interface x" command, where "x" is the location of an existing C-LAN circuit pack that will be used to connect to the public network. Note the values in the **Node Name** and **Gateway Node Name** fields.

```
display ip-interface 1a05 Page 1 of 3
                                IP INTERFACES
                Type: C-LAN<br>Slot: 01A05
                               Target socket load and Warning level: 400
        Code/Suffix: TN799 D Receive Buffer TCP Window Size: 8320
     Enable Interface? y allow H.323 Endpoints? y Allow H.323 Endpoints? y allow H.248 Gateways? y
                                               Allow H.248 Gateways? y
       Network Region: 2 Gatekeeper Priority: 5
                              IPV4 PARAMETERS
            Node Name: Clan-2
          Subnet Mask: /24
     Gateway Node Name: Gateway002
         Ethernet Link: 2
         Network uses 1's for Broadcast Addresses? Y
```
### **4.2. Administer Node Names**

Use the "change node-names ip" command to modify the IP address of the C-LAN circuit pack from **Section 4.1**, and the IP address of the associated gateway. In this case, the C-LAN node name is "Clan-2", and the associated gateway node name is "Gateway002". Enter the appropriate public IP addresses for these two entries to match the network configuration. The public IP addresses for the entries are masked in the screen below for privacy.

```
change node-names ip Page 1 of 2
                       IP NODE NAMES
 Name IP Address
          10.32.32.20Annc-1 10.32.32.14
CDR-2nd 192.168.1.12
CDR-Metropolis 192.2.5.25
Clan-1 10.32.32.12
Clan-2 xxx.xxx.xxx.xxx
G150-Lan2 192.10.20.1
G350-S8300 10.32.38.10
Gateway001 10.32.32.1
Gateway002 yyy.yyy.yyy.yyy
IPO500 10.32.33.10
Prowler-1 10.32.32.13
Prowler-2 12.184.9.168
S8300-G250 10.10.1.5
```
### **4.3. Administer IP Services**

Use the "change ip-services" command to add an entry to allow SAT access via the public facing C-LAN circuit pack. Enter the following values for the specified fields, and retain the default values for the remaining fields.

- **Service Type:** "SAT"
- **Enabled:** "y"
- **Local Code:** Node name of the public facing C-LAN circuit pack from **Section 4.2**.
- **Local Port:** "5023"
- **Remote Node:** "any"
- **Remote Port:** "0"

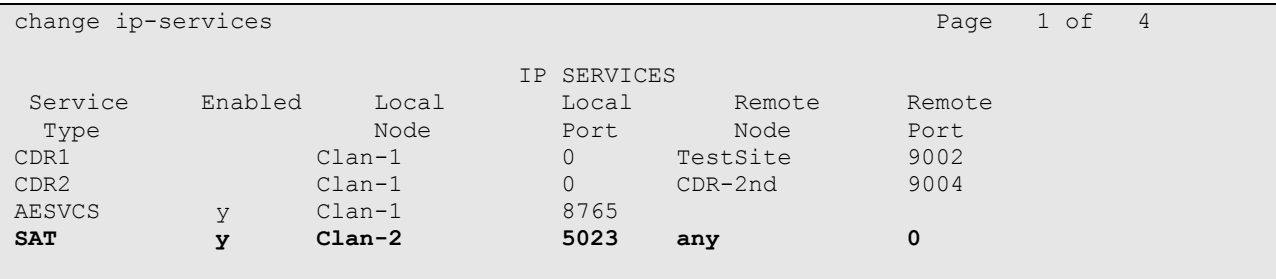

# **5. Navigate Bristol Capital SourceBook Report**

This section provides the procedures for navigating the Bristol Capital SourceBook report. The procedures include the following areas:

- Access report
- Review station information
- Review directories
- Review trunking information
- Review system information

#### **5.1. Access Report**

At the conclusion of the inventory data collection and analysis, the Bristol Capital SourceBook service will send an automatic email notification to the customer, including a URL to access the online report. From an Internet browser window, enter the URL from the email notification to display the **Report Access** screen below. Select **SourceBook**.

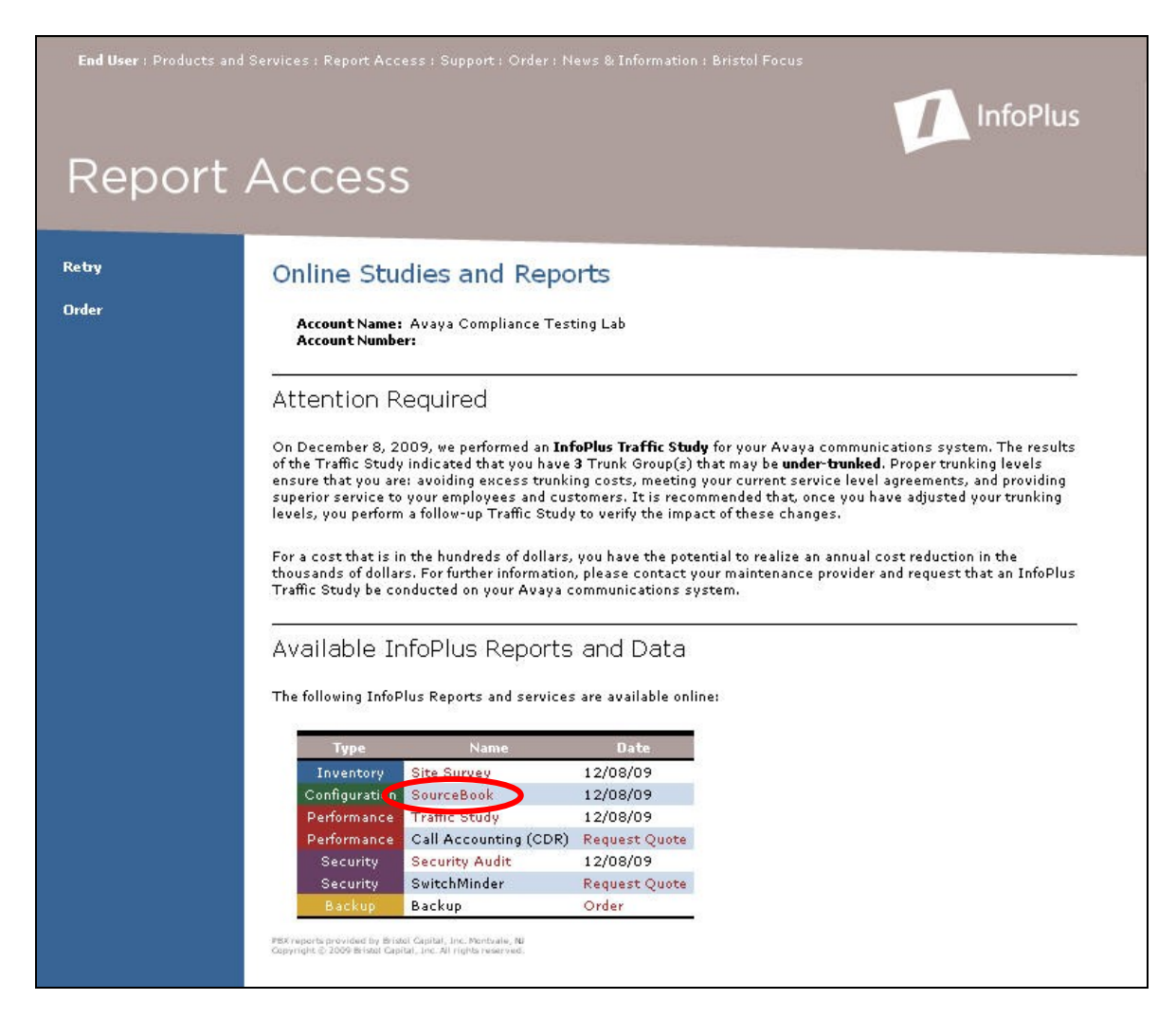

Solution & Interoperability Test Lab Application Notes ©2009 Avaya Inc. All Rights Reserved.

The **SourceBook** report is displayed. Select **Station Information** from the left pane.

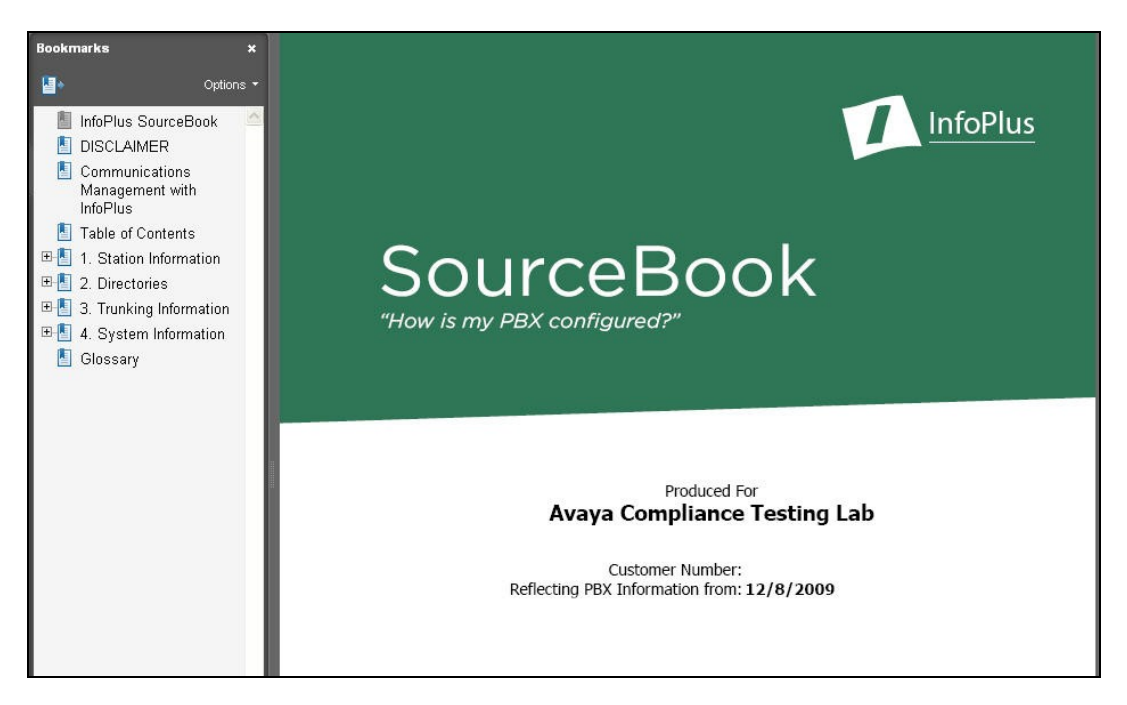

## **5.2. Review Station Information**

The **Station Information** section is displayed. This section provides information on the station configuration, from graphics of each station set to descriptions of each class of service, pickup group, hunt group, coverage path, coverage answer group, abbreviated dialing list, and intercom group.

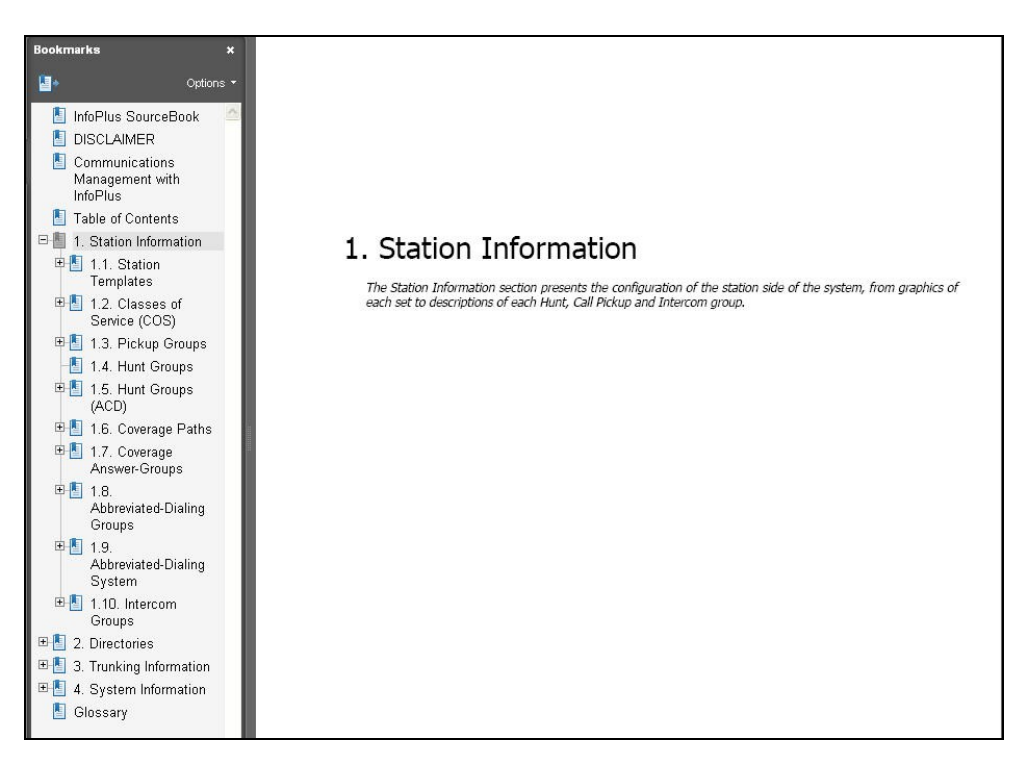

TLT; Reviewed: SPOC 12/18/2009 Solution & Interoperability Test Lab Application Notes ©2009 Avaya Inc. All Rights Reserved.

8 of 12 Bristol-Source

### **5.3. Review Directories**

Select **Directories** from the left pane, to display the **Directories** section. This section provides four different directory listings – extension based, name based, facility based, and IP registration based.

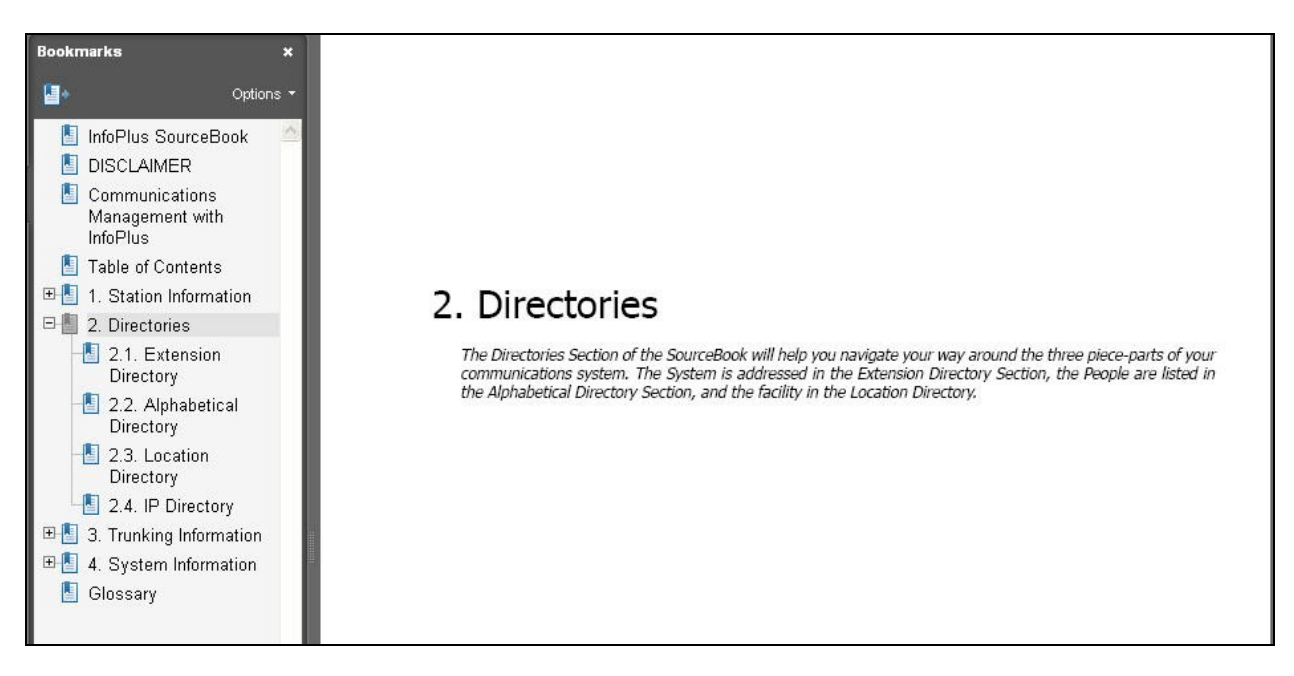

### **5.4. Review Trunking Information**

Select **Trunking Information** from the left pane, to display the **Trunking Information** section. This section provides details on the trunk groups, along with information on the associated route patterns, class of restrictions, restricted and unrestricted call lists.

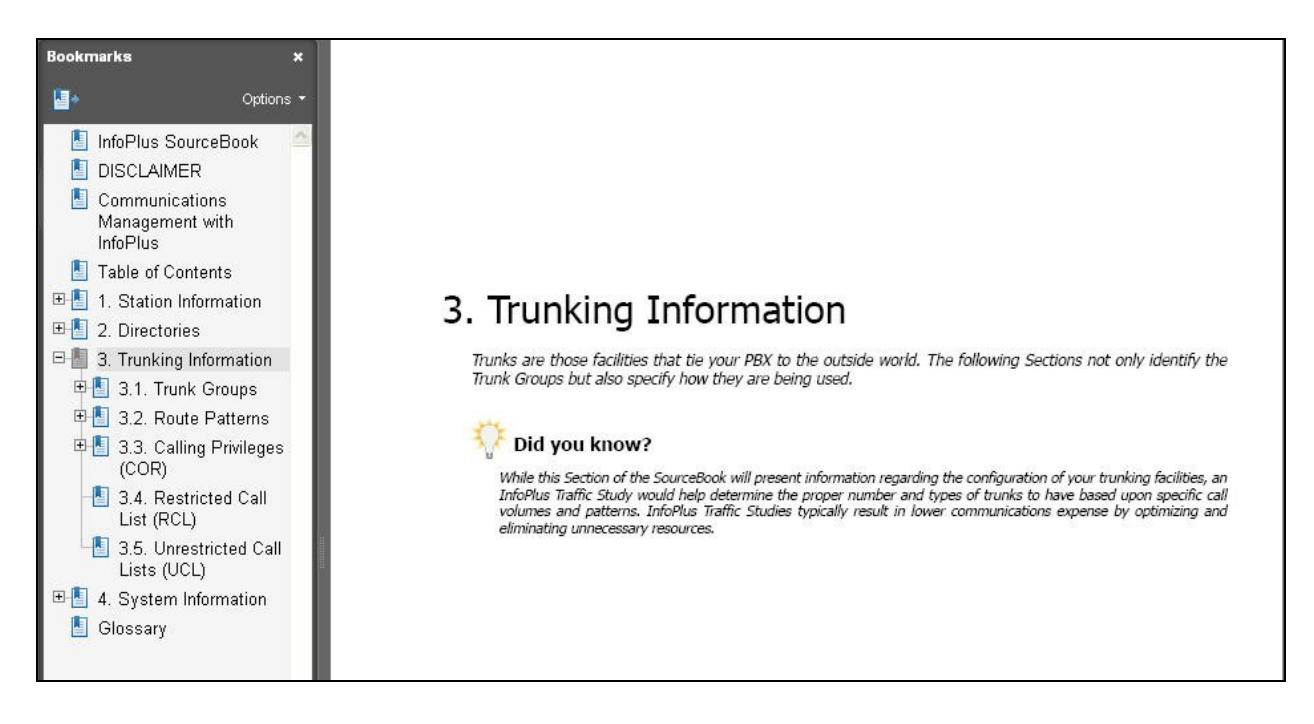

TLT; Reviewed: SPOC 12/18/2009 Solution & Interoperability Test Lab Application Notes ©2009 Avaya Inc. All Rights Reserved.

### **5.5. Review System Information**

Select **System Information** from the left pane, to display the **System Information** section. This section provides detailed port types and counts, voicemail ports, equipment lists, equipment layout, and list of recommended action items.

The **Action Items** sub-section includes potential anomalies found in the system programming, such as unused coverage paths, empty hunt groups, etc.

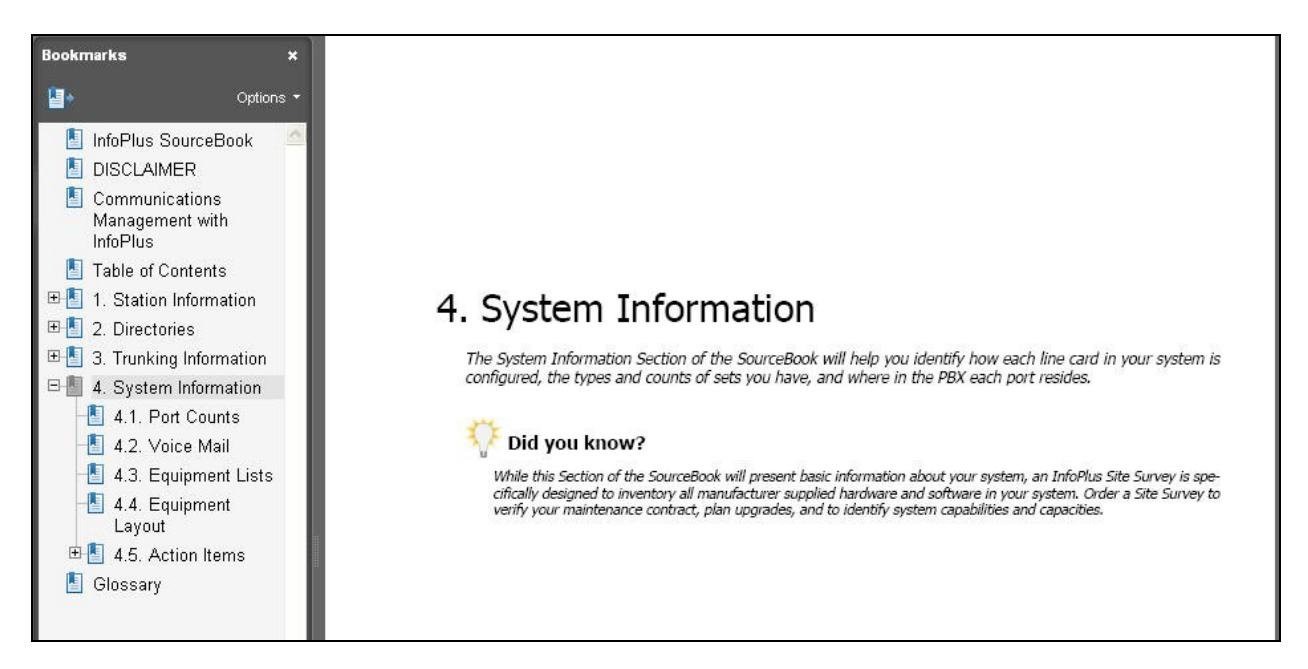

# **6. General Test Approach and Test Results**

The feature test cases were performed both automatically and manually. Inventory related data were manually configured on Avaya Aura<sup>TM</sup> Communication Manager, and automatically collected by the Bristol Capital SourceBook service.

The report produced by the Bristol Capital SourceBook service was reviewed manually and compared with the data on Avaya Aura<sup>TM</sup> Communication Manager for proper representation.

All test cases were executed. The following were the observations from the compliance testing, and Bristol Capital has committed to address the first two observations in a forthcoming release.

- Blank in the station Coverage Path 2 field were reported as "0" in the SourceBook report.
- The Port Counts section included the virtual CTI station sets but not the virtual IP trunks.
- The IP Directory section only includes registered IP devices.

# **7. Conclusion**

These Application Notes describe the configuration steps required for the Bristol Capital SourceBook service to successfully interoperate with Avaya Aura<sup>TM</sup> Communication Manager. All test cases were completed successfully with three observations noted in **Section 6**.

# **8. Additional References**

This section references the product documentation relevant to these Application Notes.

- 1. *Administrator Guide for Avaya Aura*<sup>TM</sup> *Communication Manager*, Document 03-300509, Issue 5.0, Release 5.2, May 2009, available at [http://support.avaya.com.](http://support.avaya.com/)
- **2.** *Avaya SourceBook Demo*, available upon at [http://www.infoplusonline.com.](http://www.infoplusonline.com/)

#### **©2009 Avaya Inc. All Rights Reserved.**

Avaya and the Avaya Logo are trademarks of Avaya Inc. All trademarks identified by ® and ™ are registered trademarks or trademarks, respectively, of Avaya Inc. All other trademarks are the property of their respective owners. The information provided in these Application Notes is subject to change without notice. The configurations, technical data, and recommendations provided in these Application Notes are believed to be accurate and dependable, but are presented without express or implied warranty. Users are responsible for their application of any products specified in these Application Notes.

Please e-mail any questions or comments pertaining to these Application Notes along with the full title name and filename, located in the lower right corner, directly to the Avaya DevConnect Program at [devconnect@avaya.com.](mailto:devconnect@avaya.com)